# **Bilder einfügen**

- [Image in Formular einfügen](#page-0-0)
- [Image in Nuclos einfügen](#page-0-1)
- [Bilder aus Reporteingabedaten verwenden](#page-1-0)

## <span id="page-0-0"></span>Image in Formular einfügen

JasperReports akzeptiert folgende drei Bildformate für Rastergrafiken: GIF, PNG und JPEG. Des Weiteren können auch Vektorgrafiken in Form von SVG Dateien geladen werden.

Aus der Palette wird via Drag & Drop das Image-Tool auf die Arbeitsfläche gezogen. Nach dem Loslassen der Maustaste erscheint ein Dialog (Dateibrowser). Hier wählen sie Ihr Image aus. In diesem Beispiel wird ein PNG-Format verwendet. Um PNG-Formate sichtbar zu machen, sollte der Filter (untere Zeile im Dialog) auf "Alle Dateien" stehen.

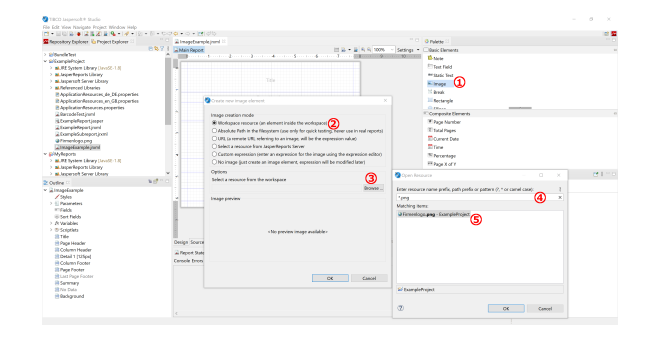

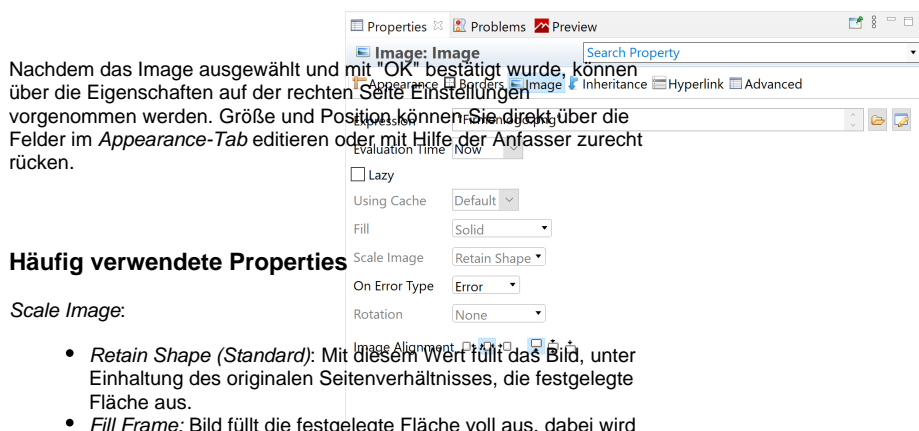

Fill Frame: Bild füllt die festgelegte Fläche voll aus, dabei wird das Bild eventuell auch gestreckt/gestaucht.

On Error Type:

- Error (Standardwert): Report wirft einen Fehler, falls das Bild nicht gefunden werden kann.
- Blank: Report zeigt nichts an, falls das Bild nicht gefunden werden kann.
- Icon: Report zeichnet ein Platzhalter Icon, falls das Bild nicht gefunden werden kann.

#### Rotation:

(i)

- None: Bild wird ohne Rotation gezeichnet.
- Left: Bild wird -90° im Uhrzeigersinn gedreht.
- $\bullet$ Right: Bild wird 90° im Uhrzeigersinn gedreht.
- UpsideDown: Bild wird +/- 180° im Uhrzeigersinn gedreht.

Image Alignment: Hiermit kann das Bild horizontal und vertikal ausgerichtet werden.

> Bei der Verwendung von Vektorgrafiken sollte beachtet werden, dass diese keine Rastergrafiken enthalten. Ansonsten funktioniert die Einbettung genau so, wie oben beschrieben.

### <span id="page-0-1"></span>Image in Nuclos einfügen

Das Image wurde im Formular platziert und alle Einstellungen wurden vorgenommen. Jetzt muss nur noch Nuclos erfahren woher es das Image bekommt, das es zur Laufzeit ins Formular einbinden soll. An dieser Stelle ist ein Mechanismus eingebaut, der es Nuclos erlaubt anhand des Imagenamens bzw. des Dateinamens das Bild ins Formular einzufügen. Unter **Konfiguration Sonstige Ressource** wird das Image separat hochgeladen. Der Name der Ressource kann beliebig sein.

Nachdem das Image als Ressource hinzugefügt wurde, muss die neue Ressource noch dem Nuclet zugewiesen werden, sonst erhält man eine Fehlermeldung, dass das Image nicht gefunden werden kann.

## <span id="page-1-0"></span>Bilder aus Reporteingabedaten verwenden

Λ

Bisher wurde auf dieser Seite nur gezeigt, wie man ein Bild von einer festen Stelle im Report anzeigt. Unter Umständen möchte man aber nicht nur Bilder anzeigen, welche man bei den Nuclos Ressourcen dauerhaft platziert hat, sondern auch Bilder, welche als Eingabedaten dem Report dynamisch aus der Datenbank übergeben werden. Deshalb wird in Folgendem gezeigt, wie aus einem Datenbankfeld ein Bild über einen InputStream an das Image Objekt in Jaspersoft Studio übergeben wird.

Falls noch nicht vorhanden, muss ein Feld erstellt werden, welches auf das Bild in der Datenbank verweist.

In diesem Beispiel ist das Bild unter dem Datenbankfeld "User\_Photo" verfügbar. Setzen sie Class auf [java.io](http://java.io).InputStream.

 Erstellen sie ein neues Image Objekt oder wählen sie ein Bestehendes. Öffnen sie den Expression Editor im Image Tab der Properties Ansicht.

Fügen sie das Attribut User\_Photo in die Image Expression ein.

Damit bezieht der Report das Bild über das Datenbankfeld.

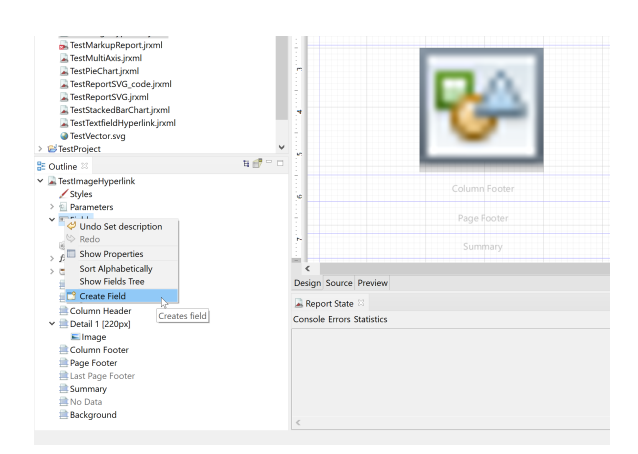

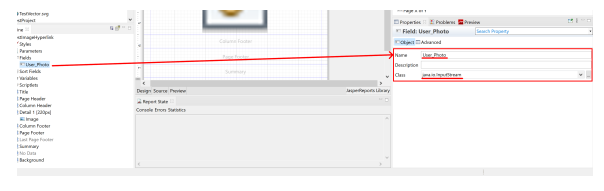

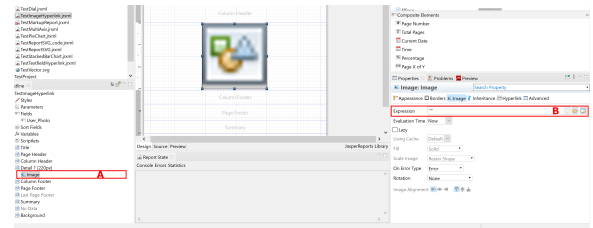

 $\overline{\phantom{0}}$ 

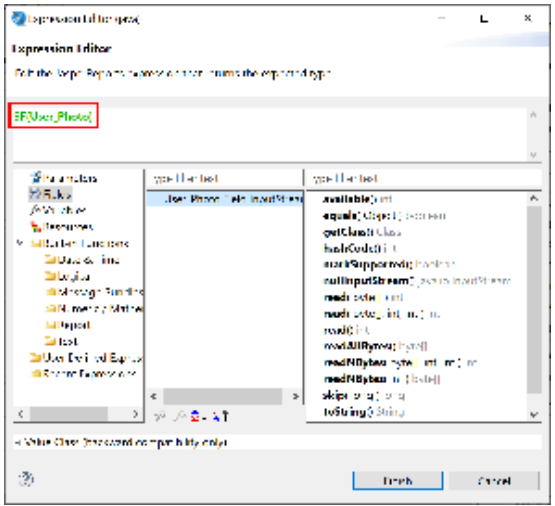